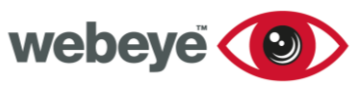

TECHSHEET

## Creating Groups, Sites & Devices - v3.1

### **Group**

To create a group, first access your hierarchy by clicking *Manage* from the menu on the left.

Before creating a group, decide where it should go, this will determine who has access.

Right click on the group above, and then click *Create subgroup (Fig 1*). A group creation template will be shown *(Fig 2).*

Fig 1: Location/Create group

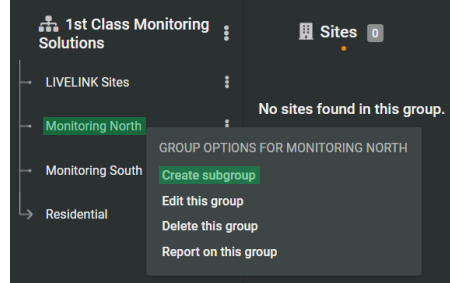

The only mandatory field required is the name, although we recommend you complete all fields available.

The group type should be set dependant on who requires access. *Organisational* uses the hierarchy to determine who has access. *Private* restricts access to only those users within the group.

You can choose to include a custom logo which replaces the webeyeCMS logo.

Once you are happy click *Create group*.

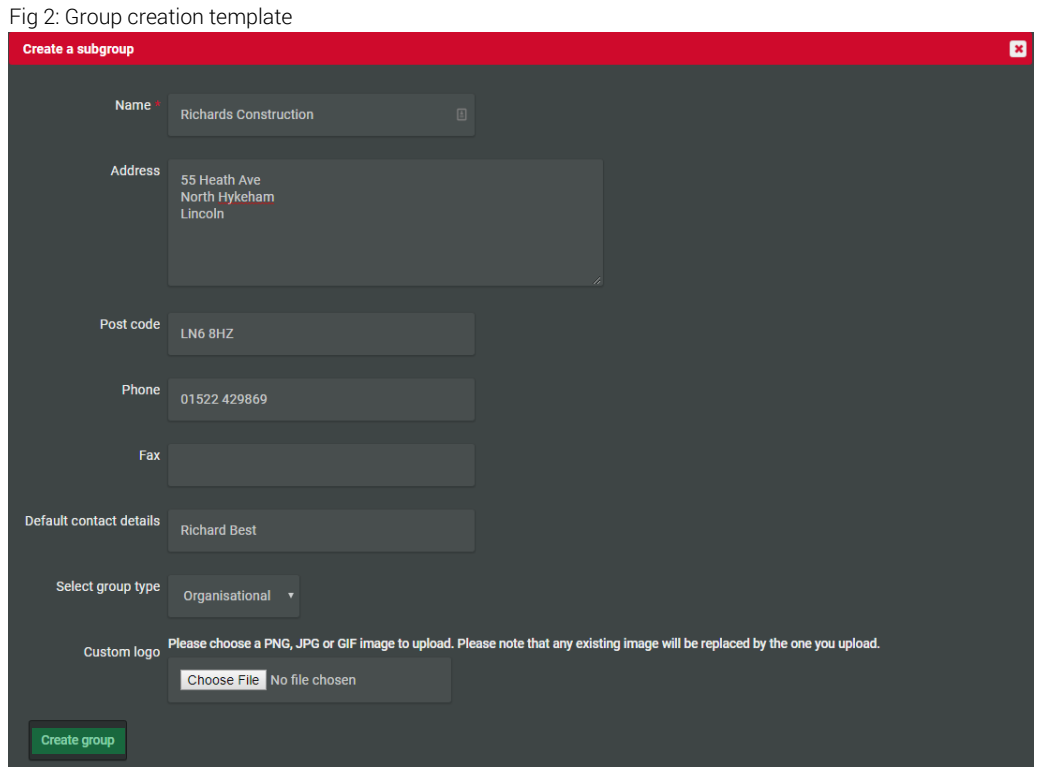

www.webeyecms.com | UK: +44 (0)115 714 9999 | US: (863) 588-3757 | support.webeyecms.com

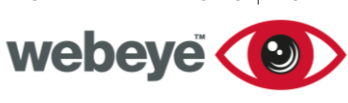

# TECHSHEET

### **Site**

Now we have created a group, the option to create a site to sit in the group is available. If we click *add a site (Fig 3),* a site creation template will popup *(Fig 4).*

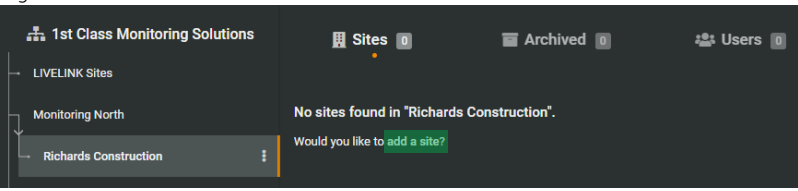

The only mandatory field is the name and the time zone of where the site is located. It is important to set the correct time zone for auditing and reporting purposes.

Fig 3: Create a site

*Alarm handling instructions* are crucial, these are the details an alarm handler will refer to and should include site information, escalation instructions and details of any keyholders.

Once you are happy with the information included, click *Create site*.

#### Fig 4: Site creation template

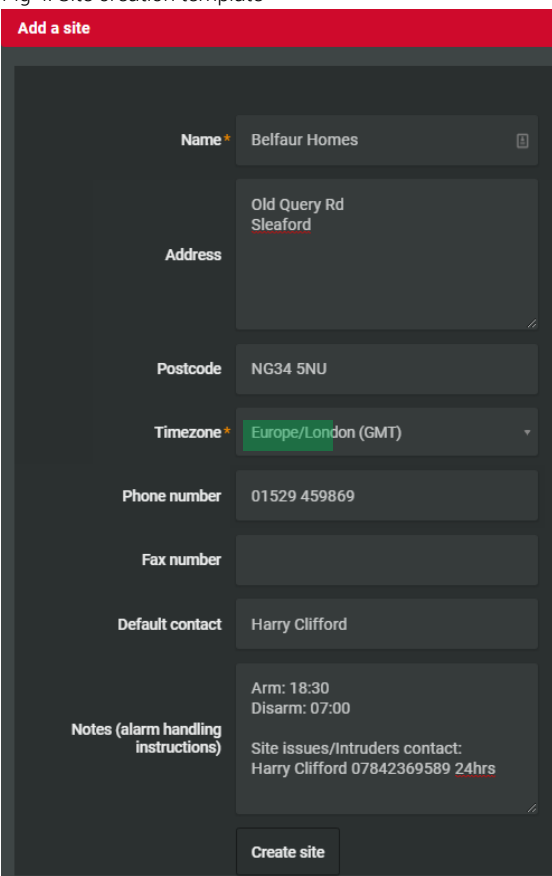

### Fig 5: Site details/Edit site details

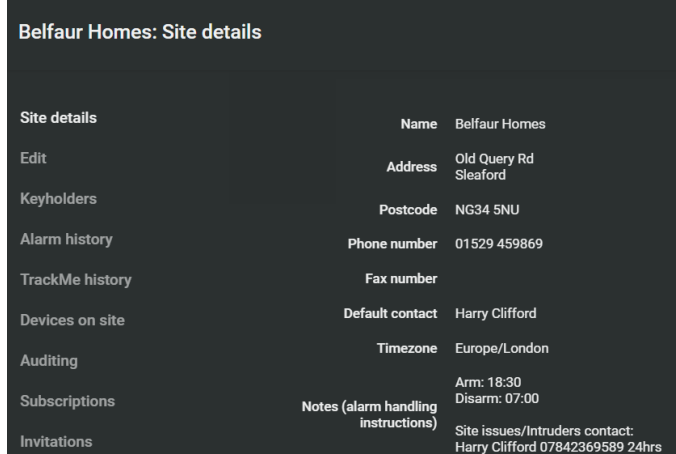

Now we have created the site, we are presented with the site details page *(Fig 5).* We can review the information we have entered, and if required edit the information by clicking *Edit* from the menu on the left.

www.webeyecms.com | UK: +44 (0)115 714 9999 | US: (863) 588-3757 | support.webeyecms.com

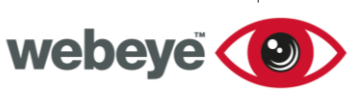

## TECHSHEET

### **Device**

We can now create a device to sit in our site by clicking *Devices on site* from the menu on the left*,* and then *Create Device (Fig 6).*

A device creation template will be shown *(Fig 7).*

### Fig 6: Create a device

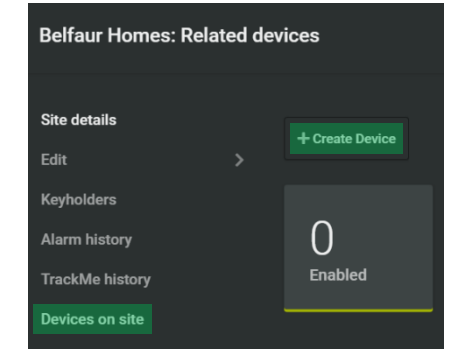

### Fig 7: Device creation template

There are several mandatory fields to complete, including configuration options to determine how the device will interact with webeyeCMS. The mandatory fields are the name, serial number and device type.

The serial number of the device will differ dependant on device type, this will be found on the device or its packaging.

An account number will automatically be created upon saving.

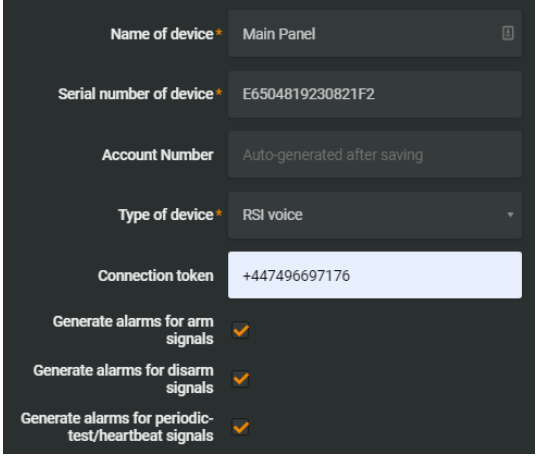

If the device supports remote connection, the IP address of the device or phone number of the attached SIM should be included in the connection token field.

If the device you are adding has the capability to send arm, disarm and heartbeat signals to a monitoring station, you can choose whether these are generated as alarms. It is important to know that even if this option is disabled, webeye still records these signals and can be identified by reporting on a site or device.

The signal poll failure check feature is fully explained and can be enabled and configured.

Video analysis is fully explained and can be enabled dependant on the type of device being added.

You can decide whether to enable or disable the device upon creation. Billing will commence once enabled.

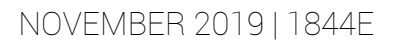

webeye (9)

## TECHSHEET

Once you are happy with the information included click *Create new device*.

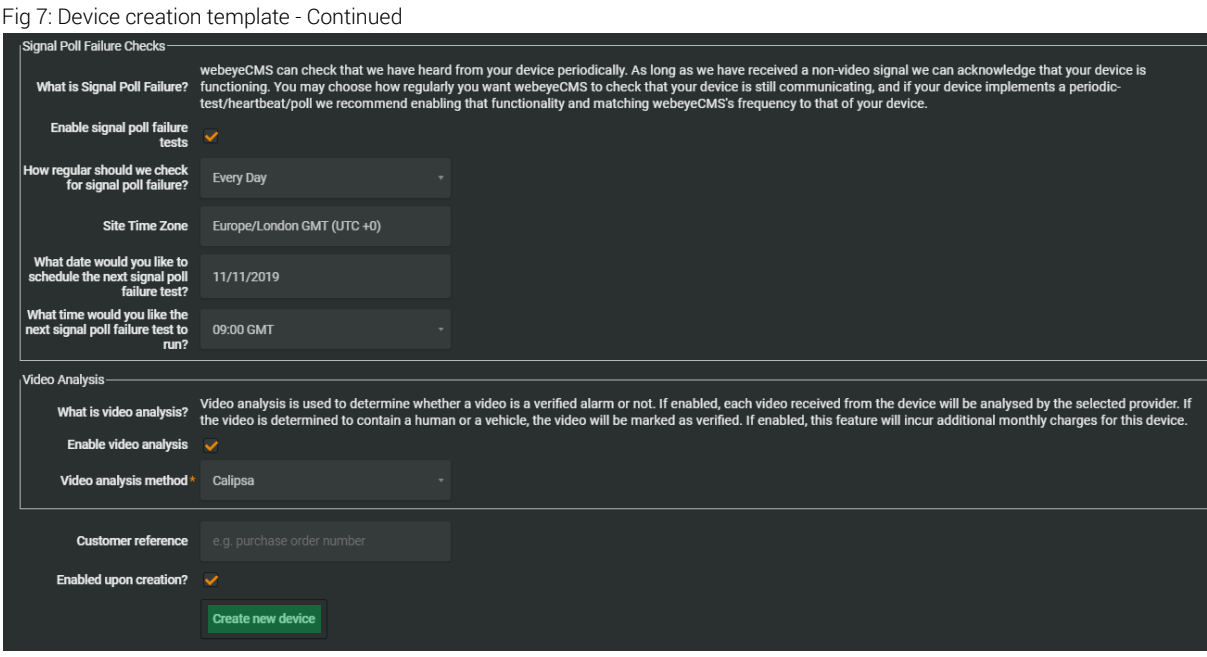

### Moving Sites, Devices & Users

Moving a pre-existing site, device or user is achieved by dragging and dropping within your hierarchy

Clicking *Manage* from the menu will display your hierarchy. Expand the hierarchy to display both the group you intend to move the site to *(Wayland Build)* and the site that requires moving *(Belfaur Homes) (Fig 8).* 

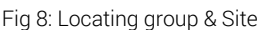

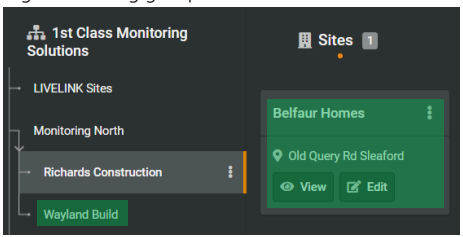

#### Fig 9: Moving site

Left click and hold on the site you wish to move, drag and drop the site into the new group within the hierarchy (Fig 9).

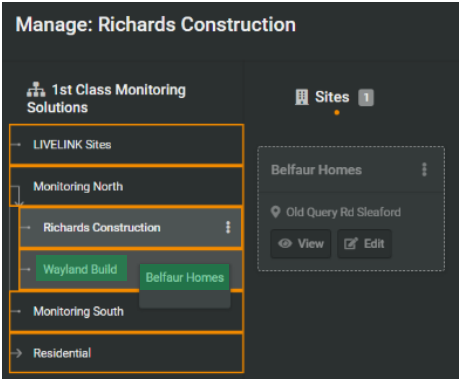

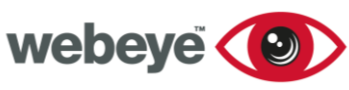

## TECHSHEET

A pop up will be displayed explaining how some subscriptions maybe altered because of the move. Once confirmed, we can see the site now resides in its new location *(Wayland Build)( Fig 10).*

#### Fig 10: New site location

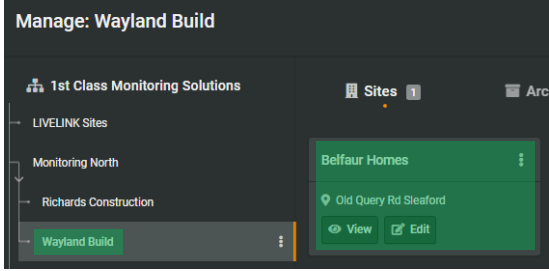

The move is recorded and logged within the sites auditing (Fig 11).

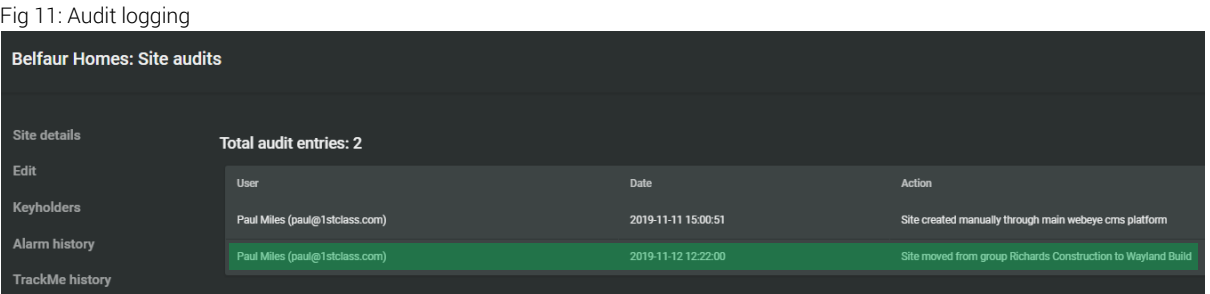

Moving users follows the same process, just drag and drop the user from one group to the next.

To move a device between sites, locate and click the site that holds the relevant device *(Belfaur Homes*) *(Fig 12).*

The devices pertaining to the site will be shown to the right *(Main Alarm).* 

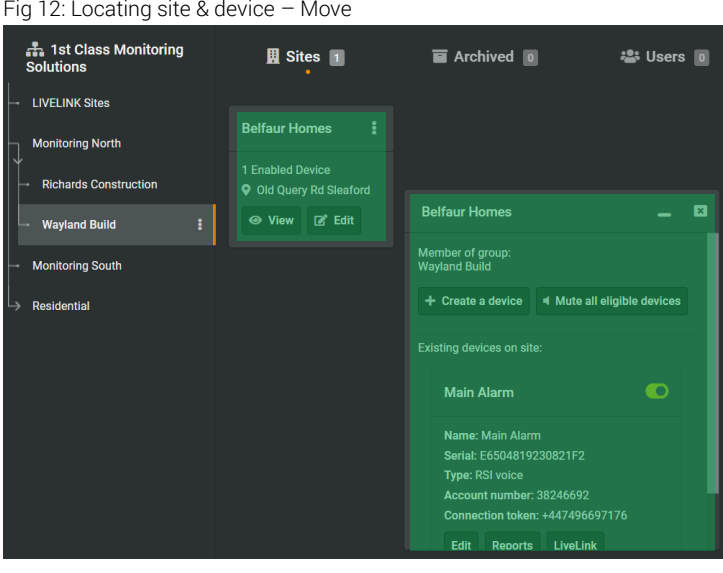

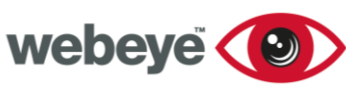

to confirm the move.

*(New Site) (Fig 14).*

Once confirmed, the device will now reside in its new location

## TECHSHEET

Now locate the site in which the device requires moving to *(New Site).*

Left click and hold on the device and drag and drop into the new location *(Fig 13).*

#### Fig 13: Locating site – Move to

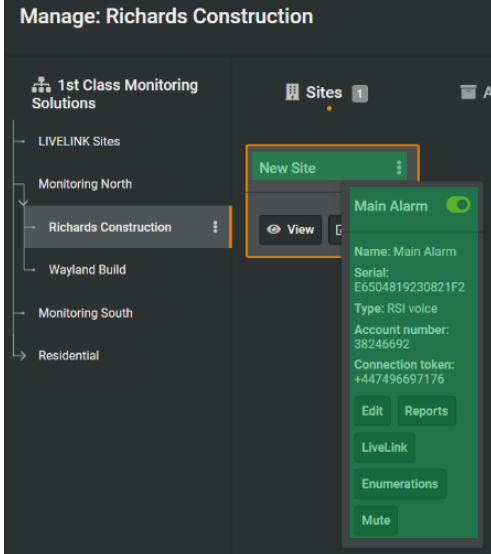

#### Fig 14: Move confirmed – New device

A pop will be displayed asking you **Manage: Richards Construction** ្ត្រី<br>និង 1st Class Monitoring<br>Solutions **图 Sites** 图  $\blacksquare$  Archived  $\blacksquare$ · Users | 0 **LIVELINK Sites New Site New Site Monitoring North** 1 Enabled Device **Member of group:**<br>Richards Construct **Richards Construction** ◎ View **R** Edit + Create a device | 4 Mute all eligible devices **Wayland Build Monitoring South** Existing devices on site  $\bullet$ **Main Alarm** Name: Main Alarm<br>Serial: E6504819230821F2 Reports LiveLink

### Disabling and Enabling an Existing Device

Disabling and enabling a device is done by locating the device and simply selecting the toggle switch *(Fig 15).*

Each time you disable or enable to device, a popup confirmation will be displayed advising that alarms will be affected along with the billing of the device.

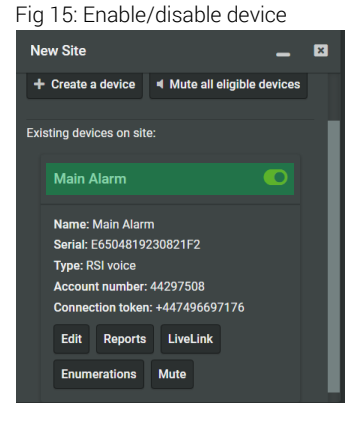